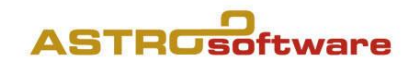

# GALIASTRO LIGHT 5 Testversion

## Einschränkungen

Laufzeit ca. 30 Tage, fehlende Textmodule.

## Installieren von Download oder CD

- 1. Bitte die Installationsdatei \*.exe doppelt anklicken oder die Galiastro-Test-CDeinlegen,
- 2. den Anweisungen und den Vorgaben auf dem Bildschirmfolgen,
- 3. Test Lizenzdaten eingeben oder einfügen, exakt so, wie sie per E-Mail zugesendetwurden,
- 4. fertig!

## Was geschieht mit einer früheren Version, Light oder Profi, fallsinstalliert?

- 1. Das bisherige Galiastro Profi/Light der Versionen 4 bleibt bestehen und funktioniert weiterhin, kann aber nie gleichzeitig mit der Light Test-Version 5 gestartet werden und umgekehrt.
- 2. Wenn nach dem Gebrauch einer früheren Version die neue Version gestartet wird, erscheint zuerst eine Meldung: Die Datei «C:\PDOXURS:NET» muss gelöscht werden…». Bitte bestätigen Sie mit OK, und geben Sie anschliessend die Erlaubnis, damit die Datei gelöscht wird.
- 3. Man kann den alten Ordner Galiastro unter C:\Program Files(x86) oder C:\Programme später ohne Datenverluste bei dem neuen Galiastro 5 unter löschen, was wir empfehlen.

## Die Neuerungen in der Version 5

- 1. Bessere Ergebnisse mit Bearbeiten/Kopieren und Datei/Grafik Speichern, der Speicherort ist neu unter /Dokumente,
- 2. Weltweite Koordinaten und Zeitzonendatanbanken, in der Testversion nicht vorhanden.
- 3. Notizen zum Horoskop mit E-Mail Eingabefeld,
- 4. Texmodule: \*Radixdeutung, \*Partnerdeutung, \*Astrologische Hintergründe, Tagestransite. \*in der Testversion nicht vorhanden.
- 5. Druckfunktionen bei Netzwerkdruckern wurden optimiert,
- 6. Extras: Datenübernahme.. von früheren Versionen,
- 7. Texte aus Galiastro 4 importieren<sup>1</sup> inkl. ini/asp Dateien (gilt auch für nachträglich installierte «alte» Textmodule für Galiastro 4),
- 8. Neue Faktoren: unter Einstellungen/Planeten wählen/Planeten austauschen mit GP/SU/MU: interpolierte Lilith  $\blacksquare$ , interpolierter Priapus  $\mathsf{D}_n$
- 9. Überarbeitetes Handbuch 5.0, als PDF unter/Hilfe,
- 10. Horoskop Formular: vonRohr unter Einzel/Schulen, vRohr.ini undvRohr.asp,
- 11. Neuinstallationen sind für Standardbenutzer nun auch ohne Administratorenrechtemöglich,
- 12. Die Schriften A.Locality 13b-15b sind erweiterte Kopien von A.Locality 2b 4b mit Priapus  $\mathcal{P}$ und interpolierter Lilith  $\square$ .

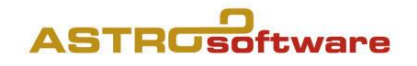

## Datenübernahme von früheren GALIASTRO Versionen (Light oder Profi)

Bitte lesen Sie diesen Text falls bzw. bevor Sie Daten aus Galiastro 4 übernehmen!

#### Menu Extras/Texte aus Galiastro 4 importieren

Empfehlenswert: Es werden alle Texte und Einstellungen übernommen, die nicht in der Galiastro Profi Version 5.0 vorhanden sind. Das garantiert, dass neu überabeitete Texte, Einstellungen und Formulare durch Überschreiben nicht auf einen früheren Stand zurückreduziert werden, aber alldas, was Sie dazu erworben haben, so z.B. auch das Kleine Radix von Cortesi, erhalten bleibt.

### Menu Extras/Datenübernahme Wie wird's gemacht?

- 1. Besser nur die eigenen Horoskop-Datenbanken jeweils einzeln übernehmen (z.B. horoskop.db),
- 2. Einstellungen/Orbis Tabellen übernehmen (anklicken): bitte nur dann, wenn Sie eigene Einstellungen und Orbentabellen importieren wollen. Es wird alles pauschal übernommen!
- 3. Textmodule übernehmen (anklicken): Achtung: alles, was denselben Namen hat, wird überschrieben! Wenn man das nicht will, besser das Menu Texte aus Galiastro 4 importieren verwenden.

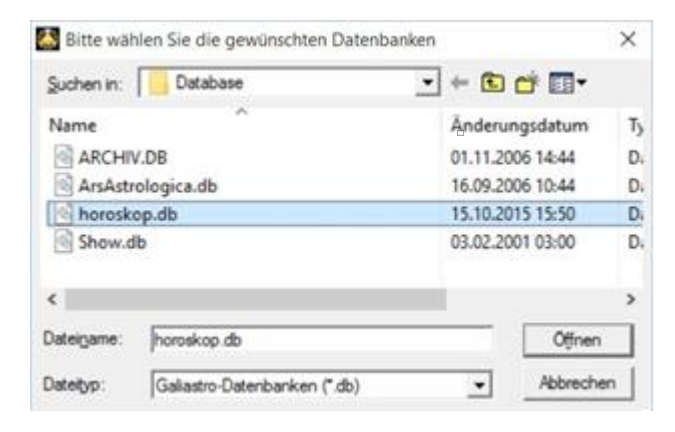

4. Formulare übernehmen (anklicken): nur verwenden, wenn Sie eigene oder abgeänderte Formulare importieren wollen.

Danach wird Galiastro geschlossen und muss neu gestartet werden.

#### Klassische Variante

Die herkömmliche Datensicherung/Restaurierung verwenden, auf jeden Fall immer dann, wennauf einen neuen oder neu aufgesetzten Computer installiert wird.

## Kurze Bedienungsanleitung für GALIASTRO (Light)

#### **1.** Horoskope berechnen:

Klicken Sie auf die römische **I,** und es öffnet sich das Eingabefenster **Dateneingabe Horoskop 1.**

Geben Sie die **Daten** von oben nach unten ein und drücken Sie nach jeder Eingabe die Control- oder Tabulatortaste, bis der Cursor im Eingabefeld **Zeitzone** steht, anschliessend auf "**OK".** Jetzt erscheint Ihr berechnetes Horoskop auf dem Bildschirm.

#### **2.** Horoskope 2 und 3

Klicken Sie mit der Maus auf **II** oder **III** und geben Sie die Horoskop Daten wie oben beschrieben ein.

#### **3.** Ableitungen

Um **Solare**, **Progressionen** oder **Direktionen** des Horoskops auf **I** zu berechnen, klicken Sie bitte auf **Ableitung wählen**, dann auf den gewünschten **Horoskoptyp**, dann auf "**OK"**. Im nächsten Fenster geben Sie das Startdatum ein, falls Geburts- und Wohnort verschieden sind, können Sie noch den aktuellen Wohnort eingeben.

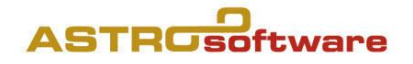

#### **4.** Land/Ort wählen

Klicken Sie auf **Land/Ort wählen, Europa, D** (oder CH oder A), und geben Sie für z.B. Erlangen unter **Suchbegriff** das Wort **Erl** oder **Erlan** ein und klicken Sie auf **Ortauswahl anzeigen**. Wählen Sie mit einem Mausklick Erlangen, bestätigen Sie Ihre Auswahl mit **"OK"** und schliessen Sie die Dateneingabe nochmals mit "OK" ab.

#### **5.** Navigation in GALIASTRO

Sie haben folgende **9 Registerkarten** zur Verfügung (von links nach rechts):

- Einzel: zeigt ein **Einzelhoroskop** an (**I** oder **II** oder **III**) Doppel: zeigt ein **Doppelhoroskop** an (**I** und **II**) zeigt das Dreifachhoroskop an (I und II und III) Transite: hier können Sie **Transitberechnungen** vornehmen Landkarte: hier erscheint die **Astrolandkarte** des Horoskops für **I** Texte: hier erstellen oder lesen Sie **Textanalysen** Hor 1: zeigt die Daten/die Zeichnung von Horoskop 1 Hor 2: zeigt die Daten/die Zeichnung von Horoskop 2
- Hor 3: zeigt die Daten/die Zeichnung von Horoskop 3

**Tipp:** Die Registerkarten Hor. 1, Hor. 2 und Hor. 3 sehen Sie auf der linken Seite nur dann, wenn Sie sich ein Einzel-, Doppel- oder das Dreifachhoroskop ansehen.

#### **6.** Druckvorschau und Drucken von Horoskopen

Jede **Horoskop Zeichnung, Tabelle** oder **Auswertung** können Sie in der Druckvorschau sehen, indem Sie den Mauszeiger auf der Horoskop Zeichnung positionieren, auf die rechte Maustaste drücken und im Auswahlmenu **Druckvorschau ein/aus** aktivieren. Um zur Bildschirmansicht zurückzukehren, klicken Sie nochmals am selben Ort.

**Drucken** können Sie alle Horoskop Formulare, indem Sie oben links in der Menü Leiste auf das **Druckersymbol** klicken,

#### **7.** Textanalyse erstellen

Wenn Sie die Registerkarte **Texte** anklicken, können Sie die je nach Version variierende Anzahl der mitgelieferten **Textmodule** auswählen. Bei der **Deutung des Geburtshoroskops** wird immer Horoskop 1, bei der **Deutung der Beziehung** immer Horoskop 1 und 2 interpretiert. Weitere, auch dazu erworbene Module, lassen sich ebenfalls hier auswählen. Alle Texte können Sie mit der integrierten Textverarbeitung ausgeben oder direkt in WORD oder WordPad ausgeben lassen. Unter **Einstellungen/ Technische Grundeinstellungen**/**Bedienung** lässt sich WORD oder WordPad als Textausgabeprogramm aktivieren.

#### **8.** Transite und Progressionen

Unter der Registerkarte **Transite** lassen sich (für 30 Tage) für einen beliebigen Zeitraum Transite zu Horoskop 1 und Mundantransite berechnen, und (für 30 Jahre) bzw. für ein ganzes Leben die **progressiven Transite.** Als Berechnungsbeginn ist das Tagesdatum bzw. das laufende Jahr voreingestellt. Diese Daten können Sie jedoch nach Belieben verändern und durch OK bestätigen. Es erscheint die Transit-Tabelle. Klicken Sie jetzt auf das **Druckersymbol,** wählen Sie anschließend die Form der **Transitliste** und drucken Sie sie aus. Wenn Sie wieder zur Horoskop Zeichnung zurückkehren wollen, klicken Sie auf die **Registerkarte Einzel.** ( Klammer) Angaben gelten für Galiastro Light.

#### **9.** Horoskop Uhr und Transitsuche

Unter **Extras** oder **Strg+F12** erhalten Sie jederzeit das **aktuelle Horoskop** des **Rechnerstandortes** angezeigt. Die **Transitsuche** (für Planeten - oder Häuserachsentransite) finden Sie ebenfalls unter **Extras** oder **Strg+F9**.

#### **10.** Einstellungen

Im Menu **Einstellungen** können Sie alle Voreinstellungen vornehmen, mit denen Sie die Art und Weise der Berechnung, der Darstellung und der Horoskop Ausgabe Ihren Wünschen anpassen. Auch die **Orbentabellen** können Sie hier abändern und - gegebenenfalls unter einem eigenen Namen - abspeichern. Ihre eigenen astrologischen Einstellungen sichern Sie am besten mit **Speichern unter** mit einem eigenen Namen ab. Diese Einstellungen finden Sie dann als **ini-Datei** in der Fussleiste des Programms. Dort können Sie auch die gewünschten **Orbendateien** (asp), die **Häusersysteme** und die **Horoskop Datenbanken** (db) festlegen.

#### **<sup>11</sup>**. Datensicherung

Es ist empfehlenswert, Ihre Daten regelmässig zu sichern. Sie finden unter **Extras/ Datensicherung/-Restaurierung** einen Assistenten, der Sie zur Speicherung Ihrer Daten auf Festplatte oder USB Stick sicher durch die Datensicherung führt. Sie müssen nur beim ersten Mal festlegen, welche Dateien Sie sichern möchten, ab dem zweiten Mal genügt ein Durchklicken.

#### **12.** Hilfe

Mit der **Taste F1** laden Sie die **interne Hilfe**, in der Sie das gesamte umfassende Handbuch (das auch als PDF Datei auf der CD mitgeliefert wird) abrufen können. Die häufigsten Fragen allgemeiner Art sind in der integrierten Hilfe unter <F1> (oder Hilfe/Inhaltsverzeichnis) beantwortet. Weitere Hilfe und Tipps finden Sie im Internet unter Support auf unsereren Webseiten